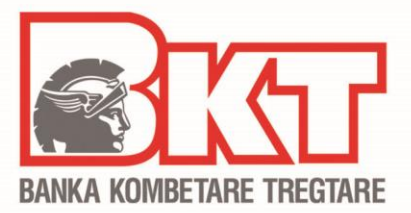

# **REGJISTRIMI, HYRJA, PËRDORIMI I DEGËS INTERNET**

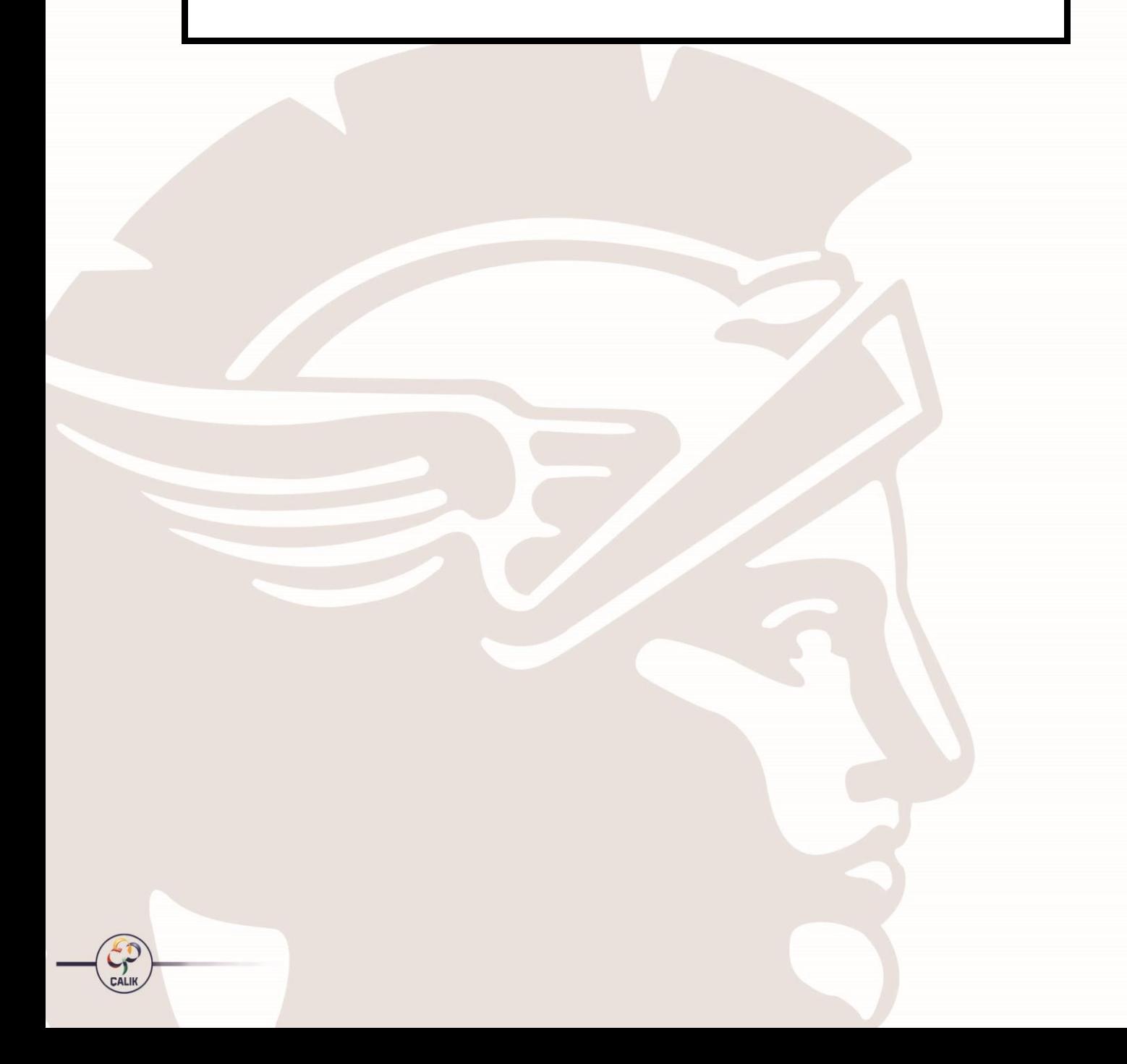

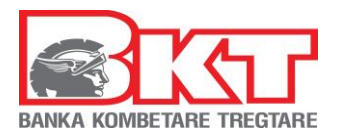

# PËRMBAJTJA

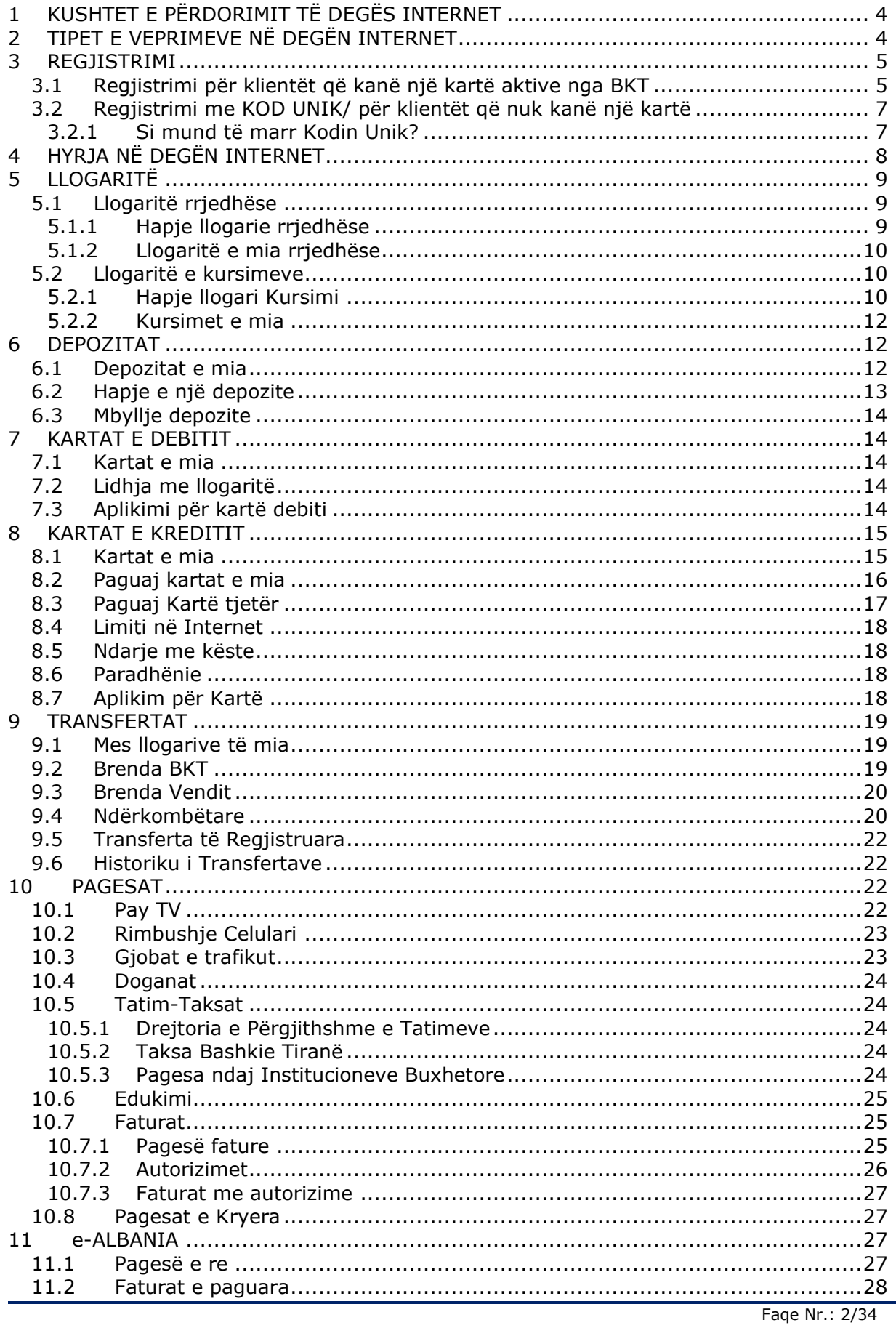

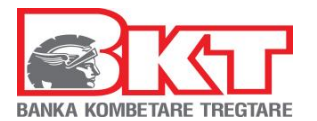

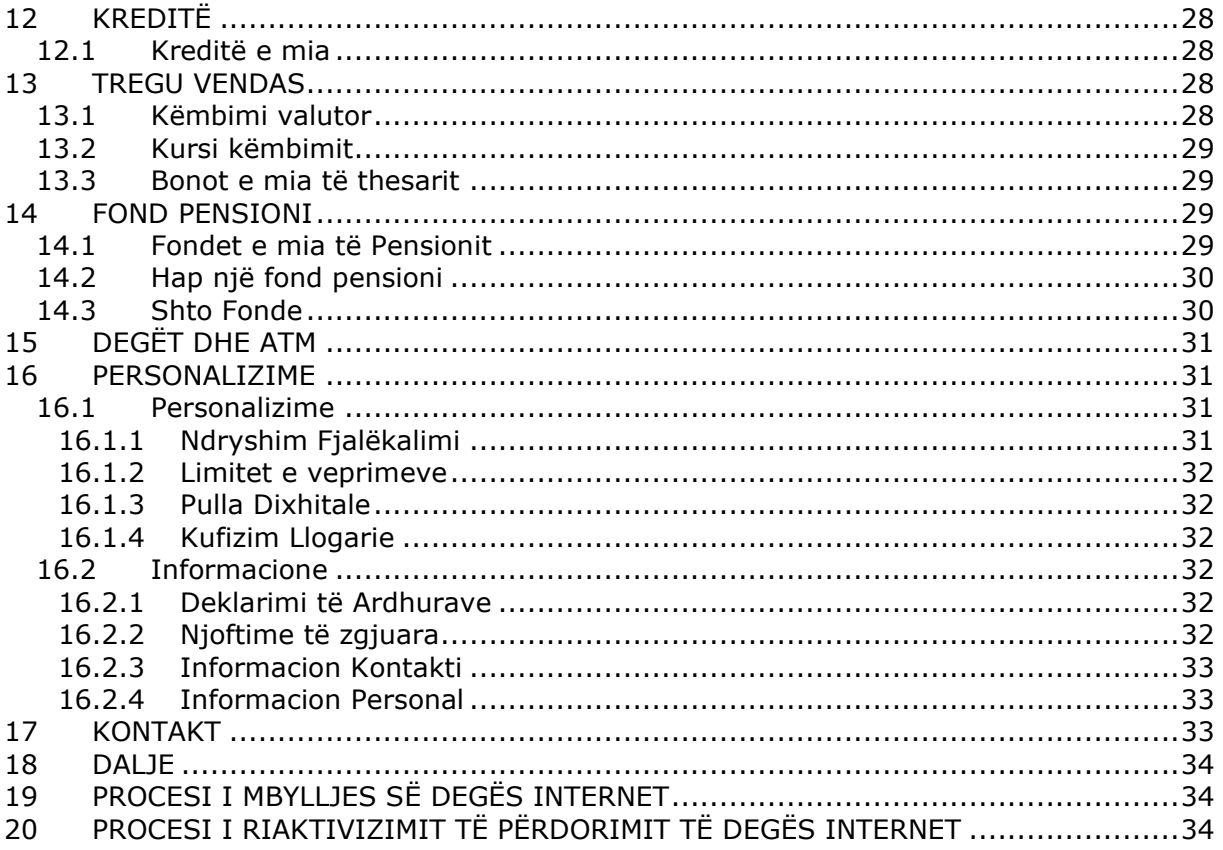

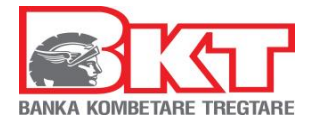

# <span id="page-3-0"></span>**1 KUSHTET E PËRDORIMIT TË DEGËS INTERNET**

Ju mund të përdorni shërbimin e Degës Internet në BKT nëse:

- 1. Dini numrin e klientit (një numër 9 shifror që jepet nga punonjësi i BKT në momentin që hapet një numër llogarie në BKT) ose numrin personal të kartës suaj të identitetit.
- 2. Keni firmosur KSHBI (Kontrata e Shërbimeve Bankare Individuale, e cila fimroset në degë)
- 3. Keni një numër celular të vlefshëm të regjistruar në bankë.

# <span id="page-3-1"></span>**2 TIPET E VEPRIMEVE NË DEGËN INTERNET**

Më poshtë gjeni listën e transaksioneve që mund të kryhen në Degën Internet si dhe koston e shërbimit:

| Transaksionet e "Degës Internet"                           | Çmimet <sup>1</sup>                |
|------------------------------------------------------------|------------------------------------|
| Hapje llogarie rrjedhëse                                   | Falas                              |
| Hapje Ilogarie kursimi                                     | Falas                              |
| Verifikim i veprimeve të llogarisë                         | Falas                              |
| Pasqyrë e llogarisë                                        | Falas                              |
| Hapje depozite                                             | Falas                              |
| Monitorim i depozitave të klientit                         | Falas                              |
| Mbyllje depozite                                           | Falas                              |
| Monitorim i kredive të klientit                            | Falas                              |
| Lidhja e llogarive me Kartën e Debitit                     | Falas                              |
| Ndarja e llogarive nga Karta e Debitit                     | Falas                              |
| Pagesë të Kartës së Kreditit                               | Falas                              |
| Ndryshimi i pagesës automatike të Kartës së Kreditit       | Falas                              |
| Ndryshim i limitit për blerjet online me Kartë Krediti     | Falas                              |
| Informacion mbi Kartën e Kreditit                          | Falas                              |
| Pagesë të një karte krediti tjetër të BKT                  | Falas                              |
| Paradhënie nga Karta e Kreditit                            | Sipas Kushteve të Punës në fuqi    |
| Ndarje veprimi me këste                                    | Falas / Sipas Kushteve të fushatës |
| Transferta brenda llogarive të mia                         | Falas                              |
| Transferta brenda BKT                                      | Falas                              |
| Transferta brenda vendit në Lekë                           | Falas                              |
| Transferta brenda vendit në monedhë të huaj                | Sipas Kushteve të Punës në fuqi    |
| Transferta Ndërkombëtare <sup>2</sup>                      | Sipas Kushteve të Punës në fuqi    |
| Pagesë e platformës televizive                             | <b>Falas</b>                       |
| Rimbushje celulari për operatorët në Shqipëri              | Falas                              |
| Pagesë gjoba trafiku                                       | Falas                              |
| Pagesë Dogane                                              | Falas                              |
| Pagesë e tatim-taksë (Drejtoria e Përgjithshme e Tatimeve) | Falas                              |
| Pagesë taksa e Bashkisë së Tiranës                         | <b>Falas</b>                       |
| Pagesa ndaj Thesarit                                       | <b>Falas</b>                       |
| Pagesë të tarifave të Shkollave                            | Falas                              |
| Pagesë faturë utilitare                                    | Falas                              |
| Autorizim i pagesës automatike të faturave                 | Falas                              |
| Monitorim i faturave të paguara                            | Falas                              |
| Monitorim i investimeve në bonot e thesarit                | Falas                              |
| Pagesa eAlbania                                            | <b>Falas</b>                       |
| Blerje/shitje/këmbim valutash                              | Falas                              |

<sup>&</sup>lt;sup>1</sup>Çmimet janë subjekt ndryshimesh dhe për referencë do të merren gjithmonë ato të publikuara tek kushtet e punës së bankës.

<sup>&</sup>lt;sup>2</sup> Së shpejti klientët mund të kryejnë edhe transferta me BKT Kosovë

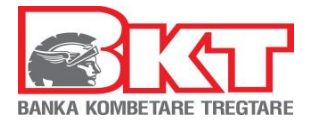

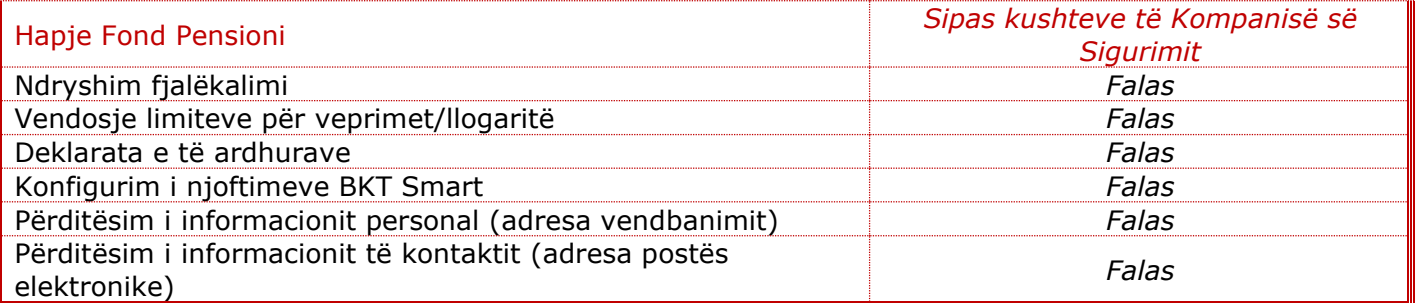

# <span id="page-4-0"></span>**3 REGJISTRIMI**

Për t'u regjistruar në Degën Internet, ndiqni hapat e mëposhtëm:

## <span id="page-4-1"></span>*3.1 Regjistrimi për klientët që kanë një kartë aktive nga BKT*

Për klientët që kanë një kartë debiti ose krediti aktive të lëshuar nga BKT duhet të ndiqen hapat e mëposhtme për t'u regjistruar në Degën Internet:

- 1. Hapi i parë referojuni figurës
- 2. Hapi i dytë referojuni figurës **2.** Klikoni "Individë"  $\overline{B}$  ...  $\textbf{Q} \qquad \textbf{Q} \qquad \text{https://www.bkt.c.}$ **1.** Vendosni linkun e faqes zyrtare të BKT ●KT  $B100$ **DEGA INTERNET >** [www.bkt.com.al](http://www.bkt.com.al/)  $\mathbf{z}$ SMART PAY TRANSFERONI DHE N. MERRNI PARA VETËM ME NJË SKANIM! e. Hynl ně SmartPay, krijoni<br>Hynl ně SmartPay, krijoni<br>specifikani shumën e vepr  $\mathbf{A}$ ME SHUME INFORMACION **SMARTPAY** Shkarkoni BKT Smart në App Store **Coogle** play 06.<br>QR POS 01.<br>DEPOZITA 03.<br>IMT 02.<br>KREDI PËR<br>SHTËPI 04.<br>SUPER KREDI 05.<br>SMART PAY
	- 3. Hapi i tretë referojuni figurës

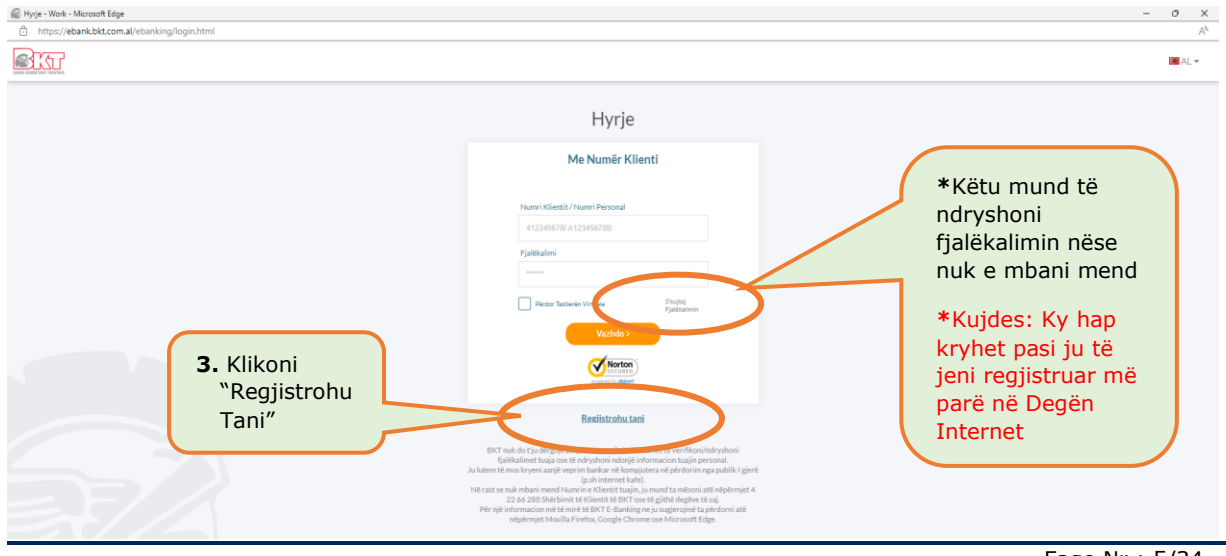

Faqe Nr.: 5/34

![](_page_5_Picture_0.jpeg)

- 4. Vendosni numrin e klientit (CIF) ose numrin personal të kartës suaj të identitetit, shkronjat që ju shfaqen në ekran (me shkronja KAPITALE dhe pa hapësira) dhe shtypni butonin VAZHDO. (Nr CIF është pjesë e nr. të llogarisë, i cili ju është dhënë në momentin e hapjes së llogarisë nga Dega)
- 5. Zgjidhni opsionin me kartë dhe plotësoni të dhënat e kartës suaj:
	- Zgjidhni tipin e kartës tuaj;
	- Vendosni 4 numrat e fundit të kartës që keni përzgjedhur;
	- Vendosni PIN e kartës që keni përzgjedhur.
- 6. Në faqen pasaardhëse do të shfaqet numri juaj aktual i telefonit i cili do të jetë pjesërisht i koduar (psh:355 67\*\*\*\*123) dhe në numrin tuaj të telefonit do të dërgohet një SMS me kodin që do të vendoset në faqen e FNP (Fjalëkalim me një Përdorim). Vendosni kodin FNP dhe klikoni VAZHDO,
- 7. Krijoni një fjalëkalim sipas kriterëve të mëposhtme:
	- Fialëkalimi duhet të përmbajë karaktere alfanumerike (shkronja dhe numra);
	- Fjalëkalimi duhet të ketë të paktën një shkronjë KAPITALE dhe një shkronjë të vogël
	- Fjalëkalimi duhet të jetë nga 8 deri në 16 karaktere;
	- Fjalëkalimi nuk duhet të jetë i njëjtë me datëlindjen tuaj (DD/MM/VVVV);
	- Fjalëkalimi nuk duhet të përmbajë numra të njëjtë ose të vazhdueshëm (psh. 111111, 123456).

Në të njëjtën faqe ju do të shihni adresën e postës suaj elektronike që keni të regjistruar në BKT. Nëse dëshironi të ndryshoni adresën e postës suaj elektronike mund ta modifikoni atë dhe pasi të keni përfunduar shtypni butonin VAZHDO.

- 8. Zgjidhni pullën dixhitale, të cilën do ta shihni për sigurinë tuaj sa herë të logoheni në Degën Internet.
	- Zgjidhni një kategori nga lista.
	- Në varësi të kategorisë së zgjedhur, ju do të shihni një listë me Pulla dixhitale
	- Përzgjidhni sipas dëshirës njërën nga pullat, klikoni VAZHDO

Pasi të jeni regjistruar me sukses do të hyni në shërbimin e Degës Internet dhe faqja e parë e saj do të jetë si meposhtë:

![](_page_5_Figure_19.jpeg)

![](_page_6_Picture_0.jpeg)

## <span id="page-6-0"></span>*3.2 Regjistrimi me KOD UNIK/ për klientët që nuk kanë një kartë*

Regjistrimi me Kodin Unik do të përdoret vetëm në rastet kur klienti *nuk* është i pajisur me një kartë debiti/ krediti nga BKT dhe është aktiv vetëm nëpërmjet shërbimit të Degës Internet. Kodi Unik është një kod 4-shifror i cili dërgohet në numrin e telefonit celular të klientit të regjistruar në sistemin e BKT-se. Kodi unik ka jetëgjatësi përdorimi prej 24 orë nga gjenerimi i tij.

**Kujdes:** Regjistrimi me Kodin Unik ju mundëson çdo menu ku nuk kërkohen të dhënat e kartës të lëshuar nga BKT.

#### <span id="page-6-1"></span>*3.2.1 Si mund të marr Kodin Unik?*

Klienti paraqitet pranë Degës së BKT dhe firmos kërkesën për të aplikuar për "Regjistrim me anë të Kodit Unik", ose për të "Ndryshuar Fjalekalimin". Pas nënshkrimit të kërkesës nga klienti pranë degës së BKT, dega i dërgon klientit në numrin e telefonit celular të regjistruar në sistemin e BKT Kodin Unik. Më pas, për t'u regjistruar në Degën Internet me anë të Kodit Unik, do të ndiqen hapat e mëposhtëm:

- 1. Shkoni në faqen zyrtare të BKT [www.bkt.com.al](http://www.bkt.com.al/)
- 2. Klikoni Dega Internet/ Individë
- 3. Hapi i tretë referojuni figurës

![](_page_6_Figure_9.jpeg)

- 4. Vendosni numrin e klientit (CIF) ose numrin personal të kartës së identitetit shkronjat që ju shfaqen në ekran (me shkronja KAPITALE dhe pa hapësira) dhe shtypni butonin VAZHDO. Numri CIF është pjesë e numrit të llogarisë, i cili ju është dhënë në momentin e hapjes së llogarisë nga Dega.
- 5. Hapi i pestë referojuni figurës

![](_page_6_Figure_12.jpeg)

Faqe Nr.: 7/34

![](_page_7_Picture_0.jpeg)

- Vendosni Kodin Unik (numrin 4-shifror) të dërguar më parë me SMS nga dega në numrin e telefonit që është regjistruar në BKT dhe klikoni VAZHDO

Pasi të kaloni me sukses hapat e mësipërme, në numrin tuaj të telefonit do të dërgohet një SMS me kodin që do të vendoset në faqen e FNP (Fjalëkalim me një Përdorim).

- 6. Vendosni kodin FNP dhe klikoni VAZHDO,
- 7. Krijoni një fjalëkalim sipas kriterëve të mëposhtme:
	- Fialëkalimi duhet të përmbajë karaktere alfanumerike (shkronja dhe numra):
	- Fjalëkalimi duhet të ketë të paktën një shkronjë KAPITALE dhe një shkronjë të vogël
	- Fjalëkalimi duhet të jetë nga 8 deri në 16 karaktere;
	- Fialëkalimi nuk duhet të jetë i njëjtë me datëlindjen tuaj (DD/MM/VVVV);
	- Fjalëkalimi nuk duhet të përmbajë numra të njëjtë ose të vazhdueshëm (psh. 111111, 123456).

Në të njëjtën faqe ju do të shihni adresën e postës suaj elektronike që keni të regjistruar në BKT. Nëse dëshironi të ndryshoni adresën e postës suaj elektronike mund ta modifikoni atë dhe pasi të keni përfunduar shtypni butonin VAZHDO.

- 8. Zgjidhni pullën dixhitale, të cilën do ta shihni për sigurinë tuaj sa herë të logoheni në Degën Internet.
	- Zgjidhni një kategori nga lista.
	- Në varësi të kategorisë së zgjedhur, ju do të shihni një listë me Pulla dixhitale
	- Zgjidhni sipas dëshirës njërën nga pullat, klikoni VAZHDO

Pasi të jeni regjistruar me sukses do të hyni në shërbimin e Degës Internet.

# <span id="page-7-0"></span>**4 HYRJA NË DEGËN INTERNET**

Pasi të kaloni me sukses hapat e regjistrimit ju mund të hyni në Degën Internet duke vendosur Numrin e klientit (CIF) ose Numrin Personal të kartës suaj të identitetit dhe ndiqni hapat e mëposhtme:

- 1. Shkoni në faqen zyrtare të BKT [www.bkt.com.al](http://www.bkt.com.al/)
- 2. Klikoni Dega Internet/ Individë
- 3. Hapi i tretë referojuni figurës
- 4. Hapi i katërt referojuni figurës

![](_page_7_Picture_237.jpeg)

*Ky dokument është në pronësi të BKT-së dhe nuk mund të ndahet me palë të treta.*

![](_page_8_Picture_0.jpeg)

- 5. Konfirmoni Pullën dixhitale
- 6. Vendosni FNP e dërguar në numrin tuaj të celularit të regjistruar në sistemin e BKT dhe më pas do të hyni në Degën Internet

Pasi të jeni regjistruar në Degën Internet informacionet dhe transaksionet që mund të përfitoni nëpërmjet këtij shërbimi duke klikuar respektivisht në çdo menu janë të listuara sipas **menuve të mëposhtme**:

# <span id="page-8-0"></span>**5 LLOGARITË**

Nëse klikoni tek Menu **Llogaritë** do ju shfaqen 2 nënmenu:

- 1. Llogaritë rrjedhëse
- 2. Llogaritë e kursimeve

#### <span id="page-8-1"></span>*5.1 Llogaritë rrjedhëse*

Këtu do të hapni një llogari të re rrjedhëse si dhe të shihni informacionin mbi llogaritë tuaja rrjedhëse ekzistuese në BKT.

#### <span id="page-8-2"></span>*5.1.1 Hapje llogarie rrjedhëse*

Klikoni këtë nënmenu për të hapur një llogari të re rrjedhëse në monedhat:

![](_page_8_Figure_12.jpeg)

Këtu ju jepet gjithashtu mundësia për të dërguar automatikisht në adresën e postës tuaj elektronike një pasqyrë të llogarisë suaj të re në periudhën e Zgjedhur duke:

- o Zgjedhur Dërgo Pasqyrat e Llogarisë
- o Frekuencën e Dërgimit
	- Tre mujore
- Vjetore o Periudhën e fillimit
- Gjashtë mujore
- Mujore
- Zgjidhni muajin e fillimit të dërgesës (nëse keni Zgjedhur frekuencën Vjetore, Tre mujore ose Gjashtë mujore)
- Zgjidhni datën e fillimit të dërgesës (nëse keni Zgjedhur frekuencën Mujore), klikoni VAZHDO

![](_page_9_Picture_0.jpeg)

o Në faqen konfirmuese verifikoni të dhënat dhe më pas klikoni PËRFUNDO

<span id="page-9-0"></span>Llogaria rrjedhëse është aktive që në momentin e hapjes.

#### *5.1.2 Llogaritë e mia rrjedhëse*

Këtu do të shihni listën e llogarive rrjedhëse aktive të hapura në BKT të cilat janë të autorizuara dhe informacionin si mëposhtë: Këtuar do të shihni

![](_page_9_Picture_243.jpeg)

- o Listën e të gjitha llogarive rrjedhëse që ju keni në BKT,
- o Numrin e llogarisë dhe Emrin e llogarisë
- o Gjendjen e llogarisë dhe monedhën e saj (në total, bashkë me shumat që mund të jenë të bllokuara për arsye të ndryshme)
- o Gjendjen në Dispozicion (gjendje të cilën mund ta përdorni)
- o Detajet e llogarisë si:
	- Kodin IBAN të llogarisë së Zgjedhur
	- Shuma të bllokuara (nëse ka)
	- Limiti i Paradhënies bankare (overdraft)
	- Degën në të cilën keni hapur llogarinë
	- Tipin e Llogarisë, Datën e hapjes dhe Mbajtësin e llogarisë

Zgjidhni njërën nga llogaritë duke klikuar mbi të dhe duke klikuar tek:

- **Pasqyrat e llogarisë**, do të shihni detajet e pasqyrës së llogarisë së Zgjedhur (të cilat mund të dërgohen në adresën e postës suaj elektronike, të ruhen ose të printohen)
- **Veprimet e llogarisë** do të shihni të gjitha veprimet e llogarisë ndaj periudhës së Zgjedhur (të cilat mund të dërgohen në adresën e postës suaj elektronike, të ruhen ose të printohen, pasi t'i keni gjeneruar)

#### <span id="page-9-1"></span>*5.2 Llogaritë e kursimeve*

Këtu do të hapni një llogari të re kursimi si dhe të shihni informacionin mbi llogaritë tuaja të kursimit ekzistuese në BKT.

#### <span id="page-9-2"></span>*5.2.1 Hapje llogari Kursimi*

Klikoni këtë nënmenu për të hapur një llogari të re kursimi në monedhat:

- o Lek
- o Euro
- o Dollar Amerikan
- o Paund Britanik

Vendosni një përshkrim sipas dëshirës.

![](_page_10_Picture_0.jpeg)

![](_page_10_Picture_216.jpeg)

Këtu ju jepet mundësia për të dërguar automatikisht në adresën e postës suaj elektronike një pasqyrë të llogarisë suaj të re në periudhën e Zgjedhur duke:

- o Zgjedhur Dërgo Pasqyrat e Llogarisë
- o Frekuencën e Dërgimit
	- Tre mujore
		- Vietore
- o Periudhën e fillimit
- Gjashtë mujore
- Mujore
- Zgjidhni muajin e fillimit të dërgesës (nëse keni zgjedhur frekuencën Vjetore, Tre mujore ose Gjashtë mujore)
- Zgjidhni datën e fillimit të dërgesës (nëse keni zgjedhur frekuencën Mujore), klikoni VAZHDO

![](_page_10_Picture_217.jpeg)

- o Zgjidhni llogarinë (nga e cila do të merret shuma që ju do të kaloni në llogarinë e kursimeve),
- o Vendosni shumën që doni të kaloni në llogarinë e kursimeve (minimumi ështe 1.500 Lek/ 15 EUR/ 15 USD/ 15 GBP),
- o Zgjidhni nëse doni të përdorni limitin e overdraft (nëse keni një limit të aktivizuar)
- o Zgjidhni Pranoj (nëse jeni dakort me kushtet e kontratës, lexoni me kujdes Kushtet) dhe më pas klikoni VAZHDO
- o Kotrolloni me kujdes faqen konfirmuese për detajet e llogarisë që do të hapni dhe nëse doni të vazhdoni me hapjen e saj, klikoni VAZHDO.

Llogaria e kursimit është aktive që në momentin e hapjes.

![](_page_11_Picture_0.jpeg)

#### <span id="page-11-0"></span>*5.2.2 Kursimet e mia*

Këtu do të shihni listën e llogarive të kursimeve të hapura në BKT të autorizuara dhe informacionin si mëposhtë:

![](_page_11_Picture_238.jpeg)

- o Listën e të gjitha llogarive të kursimit që ju keni në BKT,
- listën e veprimeve të llogarisë së kursimit
- o Numrin e llogarisë së kursimit dhe Emrin e llogarisë së kursimit
- o Gjendjen e llogarisë së kursimit dhe monedhën e saj (në total, bashkë me shumat që mund të jenë të bllokuara për arsye të ndryshme)
- o Gjendjen në Dispozicion (gjendje të cilën mund ta përdorni)
- o Detajet e llogarisë së kursimit si:
	- Kodin IBAN të llogarisë së Zgjedhur
	- Shuma të bllokuara (nëse ka)
	- Degën në të cilën keni hapur llogarinë
	- Tipin e Llogarisë dhe Datën e hapjes si dhe Mbajtësin e llogarisë

Zgjidhni njërën nga llogaritë duke klikuar mbi të dhe duke klikuar tek:

- Pasqyrat e llogarisë, do të shihni detajet e pasqyrës së llogarisë së zgjedhur (të cilat mund të dërgohen në adresën e postës suaj elektronike, të ruhen ose të printohen)
- **Veprimet e llogarisë** do të shihni të gjitha veprimet e llogarisë ndaj periudhës së Zgjedhur (të cilat mund të dërgohen në adresën e postës suaj elektronike, të ruhen ose të printohen, pasi t'i keni gjeneruar)

# <span id="page-11-1"></span>**6 DEPOZITAT**

Nëse klikoni tek Menu **Depozitat** do ju shfaqen 3 nënmenu:

- 1. Depozitat e mia
- 2. Hapje Depozite
- 3. Mbyllje Depozite

#### <span id="page-11-2"></span>*6.1 Depozitat e mia*

Këtu ju mund të shihni informacionin si mëposhtë:

![](_page_12_Picture_300.jpeg)

- $\circ$  Listën e depozitave aktive dhe të likujduara në BKT<sup>3</sup>
- o Numrin e kontratës së depozitës dhe Datën e fillimit të kontratës së Depozitës
- o Datën e maturitetit të kontratës së depozitës
- o Shumën e Depozitës dhe monedhën
- o Normën e Interesit dhe Statusin e Depozitës
- o Interesin e Depozitës dhe Detajet e Depozitës:
	- Tipi i rinovimit (nëse zgjidhni që depozita të rinvestohet automatikisht, e gjithë shuma principal + interes; vetëm principali; ose vetem interesi)
	- Periudha e maturitetit, Dega e depozitës dhe Tipi i depozitës

# <span id="page-12-0"></span>*6.2 Hapje e një depozite*

Këtu ju mund të hapni një depozitë të re:

- Nëpërmjet listës së produkteve të BKT (me periudha fikse)
- Nëpërmjet Datës së maturitetit që ju doni (minimumi i periudhës së hapjes është 40 ditë)

![](_page_12_Picture_13.jpeg)

- Më pas zgjidhni llogarinë nga e cila do të merret shuma e depozitës
- Zgjidhni nëse doni të përdoret limiti i overdraftit, ose jo (nëse keni një limit të aktivizuar)
- Zgjidhni tipinin e rinovimit automatik
- Pranoni kushtet e depozitës (lexoni me kujdes kushtet dhe konditat)
- Në faqen konfirmuese mund të zgjidhni që të dërgoni kontratën e depozitës në postën tuaj elektronike dhe më pas klikoni VAZHDO për të përfunduar hapjen e depozitës.

Listën e normave të interesit dhe periudhave të hapjes së depozitave mund ta gjeni në linkun:<http://www.bkt.com.al/doc/buletini-shqip.pdf>

<sup>3</sup> Depozitat e likujduara prej më shumë se 18 muaj nga data e likujdimit nuk do të shfaqen në Degën Internet

![](_page_13_Picture_0.jpeg)

## <span id="page-13-0"></span>*6.3 Mbyllje depozite***<sup>4</sup>**

Këtu do t'ju shfaqet lista e depozitave aktive që keni në BKT. Për të mbyllur një depozitë ndiqni hapat e mëposhtëm:

- Zgjidhni depozitën që doni të mbyllni
- Konfirmoni mbylljen e saj dhe klikoni butonin Mbyll Depozitën
- Në faqen konfirmuese zgjidhni nëse doni të dërgoni mandatin e veprimit në postën tuaj elektronike, klikoni VAZHDO për të mbyllur depozitën

# <span id="page-13-1"></span>**7 KARTAT E DEBITIT**

Nëse klikoni tek Menu **Kartat e Debitit** do ju shfaqen 3 nënmenu:

- 1. Kartat e mia
- 2. Lidhja me llogaritë
- 3. Aplikim për kartë debiti

#### <span id="page-13-2"></span>*7.1 Kartat e mia*

Këtu do të shihni informacion mbi:

- Tipin i Kartës
- Numrin e kartës (për arsye sigurie shfaqet pjesërisht i koduar)
- Mbajtësi (emër mbiemër)
- Gjendja e llogarisë (me të cilën është e lidhur karta e debitit)
- Gjendja në dispozicion e llogarisë (gjendja që mund të përdorni)

## <span id="page-13-3"></span>*7.2 Lidhja me llogaritë*

Këtu ju mund të lidhni ose të ndani kartën e debitit me deri në 3 llogari rrjedhëse të hapura në BKT, pavarësisht monedhës së llogarisë. Kjo mundëson shfaqjen ose jo të llogarive të lidhura me kartën e debitit në ATM e BKT.

Për të përdorur gjendjen e llogarive të lidhura me kartën e debitit mjafton zgjedhja e llogarisë gjatë vendosjes së kartës së debitit në një ATM të BKT.

**Ndarja** e llogarive me kartën e debitit kryhet duke:

- Zgjedhur kartën e debitit (llogaria kryesore është gjithmonë e zgjedhur)
- Zgjdhni nga lista e llogarive dytësore llogarinë që doni të ndani nga karta e debitit, klikoni NDAJE
- dhe më pas në faqen konfirmuese klikoni VAZHDO

**Lidhja** e llogarive me kartën e debitit kryhet duke:

- Zgjedhur kartën e debitit (llogaria kryesore është gjithmonë e zgjedhur)
- Zgidhni nga lista e llogarive të palidhura, llogarinë që doni të lidhni me kartën e debitit, klikoni LIDHE,
- dhe më pas në faqen konfirmuese klikoni VAZHDO

# <span id="page-13-4"></span>*7.3 Aplikimi për kartë debiti*

Këtu mund të bëni aplikim për një kartë të re debiti, duke:

- Plotësuar Emrin e plotë mbi kartë
- Zgjidhni tipin e kartës që doni nga lista
- Vendosni numrin tuaj të telefonit ku doni të kontaktoheni
- Klikoni VAZHDO dhe në faqen konfirmuese klikoni VAZHDO për të dërguar kërkesën

<sup>4</sup> Depozitat e ofruara si garanci (kolateral), depozitat dyemrore dhe depozitat rekord nuk mund të mbyllen nga kanalet online

![](_page_14_Picture_0.jpeg)

# <span id="page-14-0"></span>**8 KARTAT E KREDITIT**

Nëse klikoni tek Menu **Kartat e Kreditit** do ju shfaqen 7 nënmenu:

- 1. Kartat e mia
- 2. Pagesa e kartës
- 3. Pagesë kartë tjetër
- 4. Limiti në Internet

#### <span id="page-14-1"></span>*8.1 Kartat e mia*

Këtu do të shihni informacionin mbi:

- o Listën e kartave tuaja të kreditit të lëshuara nga BKT
- o Tipin e kartës së kreditit (Master/Visa)
- o Numrin e kartës (për arsye sigurie shfaqet i koduar)
- o Mbajtësin e kartës (emër mbiemër)
- o Limitin e mbetur të kartës së kreditit (limiti në dispozicion për përdorim)
- o Datën e prerjes së pasqyrës së llogarisë të fundit për kartën e kreditit
- o Datën e fundit të pagesës për pasqyrën e fundit të llogarisë së kartës së kreditit
- o Statusin e Kartës së kreditit dhe Detajet e Kartës së kreditit, ku mund të shihni:
	- Tipi i kartës (kryesore apo dytësore)
	- Pikët e fituara (gjatë përdorimit të kartës në tregtarë të ndryshëm)
	- Limiti i Kartës (i aprovuar nga dega)

![](_page_14_Figure_20.jpeg)

Në këtë nënmenu ju shfaqen dhe 2 opsione për të marrë informacion më të detajuar:

- Pasqyrat, këtu mund të shihni cdo informacion mbi nxjerrjet e pasqyrave të kartës së kreditit (detyrimi mujor i kartës së kreditit). Nëse klikoni në njërën nga pasqyrat do t'ju shfaqet lista e transaksioneve për atë periudhë.
- **Transaksionet e fundit**, këtu do t'ju shfaqet lista e transaksioneve të cilat do të shfaqen në nxjerrjen e pasqyrës së kartës së kreditit të ardhshme me detajet e mëposhtme:
	- o Data e veprimit (data kur është kryer transaksioni)
	- o Përshkrimi i veprimit (vendi ku është kryer transaksioni)
	- o Shuma (shuma e transaksionit)
	- o Tipi (statusi i transaksionit e autorizuar nëse është i përfunduar, ose në proces nëse transaksioni pritet të tërhiqet nga tregtari)

Faqe Nr.: 15/34

- 5. Ndaje me këste
	- 6. Paradhënie
	- 7. Aplikim për kartë

![](_page_15_Picture_0.jpeg)

## <span id="page-15-0"></span>*8.2 Paguaj kartat e mia*

Këtu ju mund të kryeni pagesën e detyrimit të kartës suaj të kreditit:

![](_page_15_Picture_266.jpeg)

- 1- **Pagesa e kartës**, ju mund të bëni pagesën e detyrimit të kartës manualisht duke Zgiedhur:
	- shumën totale të detyrimit (nëse klikoni këtu, automatikisht do të shfaqet shuma e mbetur e detyrimit të kartës së zgjedhur)
	- shumën minimale (nëse klikoni këtu, automatikisht do të shfaqet shuma minimale e detyrimit të kartës së zgjedhur)
	- ose një shumë tjetër (ku duhet të vendosni sipas dëshirës manualisht shumën e pagesës)

Nëse doni të kryeni pagesë manuale ndiqni hapat e mëposhtme:

- Zgiidhni nga lista e kartave të kreditit, kartën për të cilën do të kryhet pagesa, Klikoni PAGESË MANUALE
- Zgjidhni llogarinë nga e cila doni të merret pagesa e kartës
- Zgjidhni **Shuma minimale e ngelur** (nëse doni të kryeni minimumin e detyrimit)
- Zgjidhni **Shuma e ngleur** (nëse doni të kryeni detyrimin total të kartës së kreditit)
- Shënoni direkt një **Shumë** në kutinë përkatëse (nëse doni të kryeni një shumë të ndryshme nga minimumi ose totali i detyrimeve të kartës së kreditit)
- Zgjidhni nëse doni ose jo të përdoret limiti i overdraft (nëse ka) për të kryer këtë pagesë, dhe më pas klikoni PAGUAJ dhe në faqen konfirmuese mund të zgjidhni nëse të dhënat e këtij veprimi t'i merrni me email në adresën tuaj të postës elektronike
- klikoni VAZHDO për të kryer pagesën

#### Pagesa e kartës së kreditit e kryer nëpërmjet Degës Internet aktivizohet në moment.

- 2- **Pagesë automatike**, ju mund të Zgjidhni që automatikisht nga llogaria juaj të mbahet:
	- shuma minimale, ose
	- shuma totale e kartës suaj të kreditit

Zgiidhni nga lista kartën për të cilën doni të kryeni

![](_page_16_Picture_0.jpeg)

Nëse doni të kryeni pagesë automatike ndiqni hapat e mëposhtem:

- Zgjidhni nga lista e kartave të kreditit, kartën për të cilën do të kryhet pagesa, Klikoni NDRYSHO PAGESËN AUTOMATIKE
- Zgjidhni **Shuma Minimale** (nëse doni që të autorizoni bankën që të kryej automatikisht në datën e fundit të pagesës, shumën minimale të detyrimit të kartës suaj të kreditit), ose
- Zgjidhni **Shuma Totale** (nëse doni që të autorizoni bankën që të kryej automatikisht në datën e fundit të pagesës, shumën totale të detyrimit të kartës suaj të kreditit), më pas klikoni VAZHDO dhe në faqen konfirmuese VAZHDO për të aktivizuar këtë kërkesë

# <span id="page-16-0"></span>*8.3 Paguaj Kartë tjetër*

Nëse doni të kryeni pagesën e një karte tjetër të lëshuar nga BKT ndiqni hapat e mëposhtme:

- Vendosni numrin e plotë të kartës dhe klikoni VAZHDO
- Zgjidhni llogarinë nga e cila doni të merret pagesa e kartës
- Vendosni shumën që doni të paguani
- Zgjidhni nëse doni ose jo të përdoret limiti i overdraft (nëse ka) për të kryer këtë pagesë dhe Në faqen konfirmuese mund të zgjidhni nëse të dhënat e këtij veprimi t'i merrni me email në adresën tuaj të postës elektronike
- Klikoni VAZHDO për të kryer veprimin

![](_page_16_Picture_171.jpeg)

Pagesa e kartës së kreditit e kryer nëpërmjet Degës Internet aktivizohet në moment.

![](_page_17_Picture_0.jpeg)

#### <span id="page-17-0"></span>*8.4 Limiti në Internet*

Këtu mund të aktivizoni ose ndryshoni përqindjen e limitit të kartës së kreditit për blerje në internet, nga 0%-100% të limitit total të kartës së kreditit duke:

- Zgjedhur nga lista e kartave të kreditit, kartën për të cilën do të kryhet ndryshimi i përqindjes,
- Vendosni vlerën e re të limitit, klikoni VAZHDO
- Në faqen konfirmuese shihni me kujdes të dhënat e veprimit dhe klikoni VAZHDO
- Konfirmoni të dhënat e kartës duke:
	- o Zgjedhur kartën nga lista
	- o Vendosni Kodin PIN të kartës së Zgjedhur
	- o Klikoni KONFIRMO për të përfunduar me ndryshimin e limitit

#### Limiti i ndryshur nëpërmjet Degës Internet aktivizohet në moment.

#### <span id="page-17-1"></span>*8.5 Ndarje me këste*

Këtu ju mund të ndani me këste një transaksion të kryer në një POS jo të BKT ose një transaksion të kryer në internet. Këtu do ju shfaqet lista e ofertave bashkë me transaksionet që përmbushin kushtet e ofertave të ndryshme. Nëse doni të ndani një transaksion me këste ndiqni hapat e mëposhtme:

- Zgjidhni nga lista e ofertave, ofertën që doni ose ju duket më e përshtatshme për ju
- Nga lista e transaksioneve që përmbushin kushtet për ofertën e Zgjedhur, zgjidhni transaksionin që doni të ndani me këste dhe kliko "Vazhdo" në faqen konfirmuese mund të zgjidhni nëse të dhënat e këtij veprimi t'i merrni me email në adresën tuaj të postës elektronike dhe klikoni VAZHDO për të përfunduar veprimin

#### <span id="page-17-2"></span>*8.6 Paradhënie*

Këtu ju mund të transferoni limitin e \*paradhënies nga karta juaj e kreditit në llogarinë tuaj rrjedhëse duke:

- Zgjedhur nga lista e kartave të kreditit, kartën nga e cila do të kryhet paradhënia,
- Zgjidhni llogarinë në të cilën do të kalohet paradhënia
- Klikoni **Limiti Maksimal i Paradhënies** (nëse doni të kaloni këtë limit në llogarinë e Zgjedhur)
- Klikoni **Limiti Mbetur** (nëse doni të kaloni këtë limit në llogarinë e Zgjedhur)
- Vendosni manualisht një **Shumë tjetër** (nëse doni të kryeni një shumë më të ulët se limiti i paradhënies),
- Klikoni VAZHDO dhe në faqen konfirmuese mund të zgjidhni nëse të dhënat e këtij veprimi t'i merrni me email në adresën tuaj të postës elektronike, klikoni VAZHDO për të kryer veprimin

\*Limiti i paradhënies nga karta e kreditit është 10% e limitit total të kartës së kreditit të aprovuar nga dega, i cili mund të përdoret për tërheqje në ATM, etj.

<span id="page-17-3"></span>Kalimi i tërheqjes nga karta në llogarinë e Zgjedhur aktivizohet në moment.

#### *8.7 Aplikim për Kartë*

Këtu mund të bëni aplikim për një kartë të re krediti, duke:

- Plotësuar Emrin e plotë mbi kartë
- Zgjidhni tipin e kartës që doni nga lista (Master/ Visa)
- Zgjidhni formën e kartës që doni nga lista (Kryesore/ Dytësore)
- Vendosni numrin tuaj të telefonit ku doni të kontaktoheni
- Klikoni VAZHDO dhe në faqen konfirmuese klikoni VAZHDO për të dërguar kërkesën tuaj

![](_page_18_Picture_0.jpeg)

# <span id="page-18-0"></span>**9 TRANSFERTAT**

Nëse klikoni tek Menu **Transfertat** do ju shfaqen 6 nënmenu:

- 1. Mes llogarive të mia
- 2. Brenda BKT
- 3. Brenda vendit
- 4. Ndërkombëtare
- 5. Transferta të regjistruara
- 6. Historiku i transfertave

#### <span id="page-18-1"></span>*9.1 Mes llogarive të mia*

Këtu ju mund të kryeni transferta mes llogarive tuaja që keni në BKT brenda të njëjtës monedhë. Transfertat mes llogarive janë aktive që në momentin e kryerjes.

![](_page_18_Figure_11.jpeg)

#### <span id="page-18-2"></span>*9.2 Brenda BKT*

Këtu ju mund të bëni transferta brenda llogarive të hapura në BKT për çdo klient të BKT brenda të njëjtës monedhë: Këtu gjeni një Zgjidhni nga lista

![](_page_18_Picture_267.jpeg)

*Ky dokument është në pronësi të BKT-së dhe nuk mund të ndahet me palë të treta.*

![](_page_19_Picture_0.jpeg)

- **Transfertë në Llogari** (duhet zgjedhur kur kryeni për herë të parë një transfertë)
- **Transfertë e regjistruar** (mund ta zgjidhni nga lista nëse keni kryer më parë transfertë në të njëjtin numër llogarie)

Transfertat brenda BKT janë aktive që në momentin e kryerjes.

### <span id="page-19-0"></span>*9.3 Brenda Vendit*

Këtu ju mund të kryeni transferta nga llogaria juaj drejt një llogarie tjetër të hapur në një bankë tjetër të nivelit të dytë brenda Shqipërisë, në të njëjtën monedhë. Për këtë trasfertë ju duhet të keni kodin IBAN të llogarisë pritëse.

![](_page_19_Picture_182.jpeg)

- Transfertë në Llogari (duhet zgjedhur kur kryeni për herë të parë një transfertë)
- Transfertë e regjistruar (mund ta zgjidhni nëse keni kryer më parë transfertë në të njëjtin numër llogarie)

Transfertat brenda Vendit janë aktive pas dy ditë pune.

#### <span id="page-19-1"></span>*9.4 Ndërkombëtare*

Këtu ju mund të kryeni transferta nga llogaria juaj drejt një llogarie tjetër të hapur në një bankë tjetër të nivelit të dytë jashtë Shqipërisë. Për këtë trasfertë ju duhet të ndiqni hapat e mëposhtme:

![](_page_19_Picture_183.jpeg)

Faqe Nr.: 20/34

![](_page_20_Picture_0.jpeg)

Zgjidhni një nga opsionet e mëposhtëm:

- 1. **Tranfertë në Llogari**, kur tranferta po kryhet për herë të parë në një numër llogarie
- 2. **Tranfertë e Regjistruar**, kur në të njëjtin numër llogarie është kryer më parë një transfertë

#### Nëse keni zgjedhur **Transfertë në llogari**:

Zgjidhni tipin e transfertës:

Nëse keni zgjedhur të kryeni transfertën me **SWIFT**:

- Plotësoni shumën që doni të transferoni dhe Zgjidhni monedhën e transfertës
- Vendosni kodin SWIFT të Bankës Pritëse dhe Zgjidhni Shtetin e Bankës Pritëse
- Vendosni emrin e Bankës Pritëse dhe Vendosni numrin e llogarisë pritëse
- Vendosni emrin dhe mbiemrin e personit të llogarisë përfituese
- Numrin e telefonit të personit të llogarisë përfituese

Nëse keni zgjedhur të kryeni transfertën me **IBAN**:

- Plotësoni shumën që doni të transferoni dhe Zgjidhni monedhën e transfertës
- Vendosni kodin IBAN të llogarisë në të cilën do të kryhet transferta
- Zgjidhni Shtetin e Bankës Pritëse dhe Vendosni emrin e Bankës Pritëse
- Vendosni kodin SWIFT të Bankës Pritëse
- Vendosni emrin dhe mbiemrin e personit të llogarisë përfituese
- Numrin e telefonit të personit të llogarisë përfituese

Nëse keni zgjedhur të kryeni transfertën me **Emrin e Bankës Pritëse** (në këtë rast sigurohuni që të dhënat janë të sakta):

- Plotësoni shumën që doni të transferoni dhe Zgjidhni monedhën e transfertës
- Zgjidhni Shtetin e Bankës Pritëse dhe Vendosni emrin e Bankës Pritëse
- Vendosni adresën e Bankës Pritëse dhe Vendosni qytetin e Bankës Pritëse
- Vendosni kodin e Bankës Pritëse dhe Vendosni numrin e llogarisë pritëse
- Vendosni emrin dhe mbiemrin e personit të llogarisë përfituese
- Plotësoni numrin e telefonit të pritësit

Pasi të keni plotësuar të dhënat e lartpërmendura sipas zgjedhjes së tipit të transfertës duhet të:

- Zgjidhni llogarinë nga e cila do të kryhet transferta. (Sigurohuni që llogaria e zgjedhur të ketë gjendje të mjaftueshme për shumën e transfertës)
- Shkruani një përshkrim për transfertën
- Zgjidhni kategorinë e qëlliminit të transfertës dhe Zgjidhni qëllimin e transfertës
- Zgjidhni nëse doni të përdorni limitin e overdraft për të vazhduar me transfertën (nëse keni një limit overdraft të aktivizuar)
- Zgjidhni kategorinë e klientit pritës
- Zgjidhni se cili do të jetë personi që do të ngarkohet me pagesën e komisionit. Ju mund të zgjidhni një nga opsionet:
	- o Nëse zgjidhni opsionin e parë, detyrimet e bankës suaj i mbuloni vetë dhe përfituesi mbulon detyrimet e bankës së tij
	- o Nëse zgjidhni opsionin e dytë, të gjitha detyrimet do t'i mbulojë pritësi
	- o Nëse zgjidhni opsionin e tretë, të gjitha detyrimet do i mbuloni ju
- Klikoni "VAZHDO" për të kaluar në faqen e termave dhe kushteve, nëse jeni dakort me termat dhe kushtet klikoni "PRANOJ" për të vazhduar me transfertën,
- Nëse keni pranuar termat dhe kushtet do t'ju shfaqet faqja konfirmuese ku mund të zgjidhni nëse të dhënat e këtij veprimi t'i merrni me email në adresën tuaj të postës elektronike
- Nëse të dhënat janë të sakta klikoni butonin VAZHDO
- Nëse doni të ndryshoni të dhënat klikoni butonin ANULLO
- Për të vazhduar konfirmoni të dhënat e kartës duke vendosur PIN-in e kartës që keni zgjedhur dhe më pas klikoni KONFIRMO

![](_page_21_Picture_0.jpeg)

• Mandatin e transfertës mund ta gjeneroni/ ruani/ printoni ose ta dërgoni në adresën e postës suaj elektronike.

#### Nëse keni zgjedhur **transfertë e regjistruar:**

- Zgjidhni nga lista njërën nga tranfertat dhe automatikisht do të shfaqen të dhënat e transfertës së regjistruar.
- Zaiidhni llogarinë nga e cila do të kryhet transferta
- Zgjidhni opsionin nëse doni ose jo të përdoret limiti i overdraft (nëse keni një limit të aktivizuar)
- Nëse doni të ndryshoni ndonjë informacion, vendosni informacionin e dëshiruar.
- Zgjidhni se cili do të jetë personi që do të ngarkohet me pagesën e komisionit
- dhe në faqen konfirmuese mund të zgjidhni nëse të dhënat e këtij veprimi t'i merrni me email në adresën tuaj të postës elektronike
- Klikoni Vazhdo për të përfunduar transfertën

#### <span id="page-21-0"></span>*9.5 Transferta të Regjistruara*

Këtu do të shfaqet lista e transfertave të regjistruara, që ju keni kryer më parë. Duke zgjedhur njërën prej tyre ju mund ta fshini atë nga lista e Transfertave të Regjistruara që ju shfaqet në nënmenutë e trasfertave.

#### <span id="page-21-1"></span>*9.6 Historiku i Transfertave*

Këtu do të shfaqet historiku i transfertave që keni kryer. Kërkoni duke vendosur datën e fillimit dhe datën e përfundimit të kërkimit dhe do t'ju shfaqet lista e transfertave për periudhën e kërkuar.

## <span id="page-21-2"></span>**10 PAGESAT**

Nëse klikoni tek Menu **Pagesat** do ju shfaqen 6 nënmenu:

- 1. Pay TV
- 2. Rimbushje Celulari
- 3. Gjobat e trafikut
- 4. Doganat
- 5. Tatim-Taksa
- 6. Faturat

#### <span id="page-21-3"></span>*10.1 Pay TV*

Këtu ju mund të shihni ose paguani këstet e marrëveshjes së lidhur me operatorin Digitalb, për të verifikuar vlefshmërinë e kontratës:

- Vendosni numrin e kontratës
- Klikoni VERIFIKO

Për të kryer pagesën e kësteve duhet të ndiqni hapat e mëposhtme:

- Zgjidhni nga lista llogarinë nga e cila do të merret shuma e këstit, Klikoni VAZHDO
- Zgjidhni nëse pranoni ose jo Kushtet e marrëveshjes (lexojini me kujdes), klikoni PRANOJ (nëse i pranoni) dhe më pas VAZHDO
- Në faqen konfirmuese mund të zgjidhni nëse të dhënat e këtij veprimi t'i merrni me email në adresën tuaj të postës elektronike dhe klikoni VAZHDO për të përfunduar veprimin

Nëse doni që këstet e radhës të merren automatikisht nga llogaria juaj, duhet të Zgjidhni opsionin "Konfirmoj që unë jam dakort me pagesën automatike mujore për këstet e marrëveshjes me Digitalb"

![](_page_22_Picture_0.jpeg)

#### <span id="page-22-0"></span>*10.2 Rimbushje Celulari*

Këtu ju mund të rimbushni një numër celulari me parapagesë për operatorët Albtelecom Mobile, Vidafone Albania dhe Telekom Albania duke ndjekur hapat e mëposhtme:

- Zgjidhni operatorin e numrit celular që doni të rimbushni
- Zgjidhni Shumën e rimbushjes
- Plotësoni numrin celular sipas formatit të kërkuar, klikoni VERIFIKO
- Zgjidhni nëse doni të aktivizoni një nga ofertat për operatorët Albtelekom Mobile ose Vodafone Albania
- Zgjidhni llogarinë nga e cila doni të merret pagesa
- Zgjidhni opsionin nëse doni ose jo të përdoret limiti i overdraft-it (nëse keni një limit të aktivizuar)
- Zgjidhni nëse pranoni ose jo kushtet e marrëveshjes për pagesën (lexoni me kujdes), klikoni PRANOJ (nëse jeni dakord) dhe më pas VAZHDO
- Në faqen konfirmuese mund të zgjidhni nëse të dhënat e këtij veprimi t'i merrni me email në adresën tuaj të postës elektronike dhe klikoni VAZHDO për të përfunduar veprimin

#### <span id="page-22-1"></span>*10.3 Gjobat e trafikut*

Këtu ju mund të paguani gjobat e trafikut të cilat janë të regjistruara në sistemin e Drejtorisë së Policisë. Kërkimin mund ta kryeni në 2 mënyra, duke:

- Zgjedhur **Numrin e Targës së makinës** (ku ju duhet të plotësoni Numrin e Targës dhe Numrin e Shasisë) dhe klikoni VAZHDO
	- Zgjidhni nga lista gjobën që doni të paguani
	- Zgjidhni llogarinë nga e cila doni të kryhet pagesa
	- Zgjidhni opsionin nëse doni ose jo të përdoret limiti i overdraft (nëse keni një limit të aktivizuar)
	- Klikoni VAZHDO, shihni me kujdes të dhënat e pagesës në faqen konfirmuese dhe më pas klikoni VAZHDO për të kryer pagesën
- **Zgjedhur numrin e Gjobës** (ku ju duhet të plotësoni numrin e serisë së gjobës) dhe do të shfaqet vetëm gjoba me numrin e serisë përkatëse bashkë me statusin e paguar ose jo, nëse nuk është e paguar, klikoni Vazhdo dhe më pas:
	- Në faqen pasardhëse do t'ju shfaqen detajet e gjobës, nëse janë të sakta klikoni VAZHDO
	- Zgjidhni llogarinë nga e cila doni të kryhet pagesa
	- Zgjidhni opsionin nëse doni ose jo të përdoret limiti i overdraft (nëse keni një limit të aktivizuar)
	- Klikoni VAZHDO, shihni me kujdes të dhënat e pagesës në faqen konfirmuese, ku mund të zgjidhni nëse detajet e pagesës t'i dërgoni në postën tuaj elektronike dhe më pas klikoni VAZHDO për të kryer pagesën

![](_page_22_Figure_23.jpeg)

![](_page_23_Picture_0.jpeg)

#### <span id="page-23-0"></span>*10.4 Doganat*

Këtu ju mund të paguani detyrimet ndaj doganave në Shqipëri (nëse jeni të regjistruar më parë në Sistemin Doganor). Pagesa kryhet duke:

- Vendosur numrin personal (të cilin e gjeni në kartën tuaj të identitetit)
- Zgjidhni llogarinë nga e cila doni të merret pagesa
- Zgjidhni opsionin nëse doni ose jo të përdoret limiti i overdraft (nëse keni një limit të aktivizuar)
- Klikoni VAZHDO, shihni me kujdes të dhënat e pagesës në faqen konfirmuese, ku mund të zgjidhni nëse detajet e pagesës t'i dërgoni në adresën e postës suaj elektronike dhe më pas klikoni VAZHDO për të kryer pagesën

#### <span id="page-23-1"></span>*10.5 Tatim-Taksat<sup>5</sup>*

#### <span id="page-23-2"></span>*10.5.1 Drejtoria e Përgjithshme e Tatimeve*

Këtu ju mund të paguani të gjitha detyrimet ndaj Drejtorisë së Përgjithshme të Tatimeve në Shqipëri (nëse jeni të regjistruar më parë si tatimpagues në Drejtorinë e Përgjithshme të Tatimeve). Pagesa kryhet duke:

- Vendosur numrin serial të taksës së personit/ biznesit që ka detyrimin tatimor (të cilin mund ta gjeni në faturën e lëshuar nga Drejtoria e Përgjithshme e Tatimeve). Ky numër përbëhet nga 20 karaktere:
	- 10 karakteret e para përbëhen nga Numri personal i kartës së identitetit (nëse tatimpaguesi është individ) ose NIPT i biznesit (nëse është biznes)
	- Më pas vijon kodi i të ardhurave
	- Dhe numri serial i periudhës që po paguhet (taksë mujore ose vjetore)
- Numri serial nuk duhet të përmbajë shkronja të vogla por vetëm KAPITALE
- Klikoni VAZHDO
- Zgjidhni llogarinë nga e cila doni të merret pagesa dhe Vendosni shumën e pagesës
- Plotësoni një përshkrim për këtë pagesë (vetëm shkronja ose numra)
- Zgjidhni opsionin nëse doni ose jo të përdoret limiti i overdraft (nëse keni një limit të aktivizuar)
- Klikoni VAZHDO, shihni me kujdes të dhënat e pagesës në faqen konfirmuese, ku mund të zgjidhni nëse detajet e pagesës t'i dërgoni në adresën e postës tuaj elektronike dhe më pas klikoni VAZHDO për të kryer pagesën

#### <span id="page-23-3"></span>*10.5.2 Taksa Bashkie Tiranë*

Këtu ju mund të paguani të gjitha detyrimet ndaj taksave lokale përkatësisht taksat e bashkisë. Pagesa kryhet duke:

- Vendosur Numrin Personal të kartës së identifikimit (ID) ose kodin e biznesit (NIPT)
- Vendosni numrin serial të taksës së personit/ biznesit që ka detyrimin (të cilin mund ta gjeni në faturën e lëshuar nga Bashkia e Tiranës) dhe Klikoni VAZHDO
- Zgjidhni llogarinë nga e cila doni të merret pagesa dhe Vendosni shumën e pagesës
- Plotësoni një përshkrim për këtë pagesë (vetëm shkronja ose numra)
- Zgjidhni opsionin nëse doni ose jo të përdoret limiti i overdraft (nëse keni një limit të aktivizuar)
- Klikoni VAZHDO, shihni me kujdes të dhënat e pagesës në faqen konfirmuese, ku mund të zgjidhni nëse detajet e pagesës t'i dërgoni në adresën e postës tuaj elektronike dhe më pas klikoni VAZHDO për të kryer pagesën

#### <span id="page-23-4"></span>*10.5.3 Pagesa ndaj Institucioneve Buxhetore*

Këtu ju mund të paguani të gjitha detyrimet ndaj insititucioneve buxhetore. Pagesa kryhet sipas hapave më poshtë:

- Kërkoni Institucionin duke Vendosur kodin e Institucionit që gjendet në faturë dhe klikoni VAZHDO
- Vendosni numrin serial të faturës dhe Klikoni VAZHDO

**<sup>5</sup>** Në rast se kryeni ndonjë pagesë gabim, veprimi nuk mund të sistemohet nga Banka, shuma e mbartur në rast të mbipagesës, kalon si tepricë kreditore tek tatimet

![](_page_24_Picture_0.jpeg)

- Zgjidhni llogarinë nga e cila doni të merret pagesa dhe Vendosni shumën e pagesës
- Plotësoni një përshkrim për këtë pagesë (vetëm shkronja ose numra)
- Zgjidhni opsionin nëse doni ose jo të përdoret limiti i overdraft (nëse keni një limit të aktivizuar)
- Klikoni VAZHDO, shihni me kujdes të dhënat e pagesës në faqen konfirmuese, ku mund të zgjidhni nëse detajet e pagesës t'i dërgoni në adresën e postës tuaj elektronike dhe më pas klikoni VAZHDO për të kryer pagesën

#### <span id="page-24-0"></span>*10.6 Edukimi*

Këtu ju mund të paguani tarifat e universiteteve. Pagesa kryhet duke:

- Zgjidhni një shkollë për të cilën doni të kryeni pagesën nga lista
- Zgjidhni tarifën që doni të paguani
- Vendosni numrin personal të kartës së identitetit
- Vendosni Emrin e studentit për të cilën po kryhet pagesa
- Zgjidhni llogarinë nga e cila doni të merret pagesa
- Vendosni shumën e pagesës dhe Vendosni përshkrimin e pagesës
- Zgjidhni opsionin nëse doni ose jo të përdoret limiti i overdraft (nëse keni një limit të aktivizuar) dhe Klikoni VAZHDO,
- Shihni me kujdes të dhënat e pagesës në faqen konfirmuese, ku mund të zgjidhni nëse detajet e pagesës t'i dërgoni në postën tuaj elektronike dhe më pas klikoni PËRFUNDO për të kryer pagesën

#### <span id="page-24-1"></span>*10.7 Faturat*

Nëse klikoni tek Menu **Faturat** do ju shfaqen 4 nënmenu:

1. Pagesë fature 2. Autorizimet

- 3. Faturat me autorizime
- 4. Faturat e paguara

#### <span id="page-24-2"></span>*10.7.1 Pagesë fature*

Këtu ju mund të kryeni pagesat e faturave të Institucioneve me të cilat BKT ka një marrëveshje, duke:

- Zgjedhur kategorinë e Institucionit lëshues të faturës që doni të paguani
- Automatikisht do t'ju listohen Institucionet për kategorinë e Zgjedhur,
- Zgjidhni Istitucionin lëshues të faturës
- Vendosni të dhënat sipas formatit të kërkuar, klikoni VAZHDO
- Zgjidhni llogarinë nga e cila do të merret pagesa e shumës
- Zgjidhni faturën që doni të paguani dhe Vendosni përshkrimin (opsionale)
- Zgjidhni nëse doni ose jo të përdoret limiti i overdraft (nëse ka)
- Klikoni VAZHDO, shihni me kujdes të dhënat e pagesës në faqen konfirmuese, ku mund të zgjidhni nëse detajet e pagesës t'i dërgoni në postën tuaj elektronike dhe më pas klikoni VAZHDO për të kryer pagesën

![](_page_24_Picture_275.jpeg)

![](_page_25_Picture_0.jpeg)

Nëse BKT nuk disponon të dhëna mbi faturat e institucionit përkatës, ju duhet të ndiqni hapat:

- Zgjidhni llogarinë nga e cila do të merret pagesa e shumës se faturës
- Plotësoni të dhënat e kërkuara mbi faturën përkatëse
	- o Numrin e faturës ose Numrin e shërbimit (opsionale)
	- o Shumën që doni të paguani dhe Datën e faturës
	- o Përshkrimin (opsionale)
- Zgjidhni nëse doni ose jo të përdoret limiti i overdraft-it (nëse ka)
- Klikoni VAZHDO, shihni me kujdes të dhënat e pagesës në faqen konfirmuese, ku mund të zgjidhni nëse detajet e pagesës t'i dërgoni në postën tuaj elektronike dhe më pas klikoni VAZHDO për të kryer pagesën

#### <span id="page-25-0"></span>*10.7.2 Autorizimet*

Këtu ju mund të krijoni, modifikoni dhe mbyllni një marrëveshje për pagesë automatike ose manuale të faturave sipas institucionit të zgjedhur.

![](_page_25_Figure_11.jpeg)

Për të **krijuar** një autorizim të ri duhet të ndiqni hapat e mëposhtme:

- Zgjidhni nga lista nërmjet shigjetave anash Institucionin për të cilin doni të krijoni një autorizim
- Vendosni të dhënat përkatëse sipas formatit të kërkuar
- Zgjidhni një llogari nga lista e llogarive tuaja në BKT, nga e cila do të merret pagesa e faturave dhe Zgjidhni periudhën e autorizimit
	- o **Pa limit** (pa një datë të caktuar për vlefshmërinë e autorizimit)
	- o **Me afat** (deri në një periudhë të caktuar nga klienti, përzgjedhja do të kryhet në bazë mujore)
	- Zgjidhni tipin e pagesës:
		- o **Automatike,** nëse doni që pagesa e faturave të kryhet automatikisht nga llogaria juaj çdo muaj
		- o **Automatike e limituar**, nëse doni që pagesa e faturave të kryhet automatikisht nga llogaria juaj çdo muaj, deri në një shumë të zgjedhur nga klienti
		- o **Manuale**, nëse doni që pagesën ta kryeni personalisht nga Dega Internet ose BKT Smart
- Zgjidhni Datën e pagesës (e cila është e vlefshme për pagesat automatike)
- Zgjidhni mënyrën e njoftimit
	- o Njofto mbërritjen e faturës me email
	- o Njofto pagesën e faturës me email ose Njofto pagesën e faturës me SMS
- Pranoni ose Kushtet e marrëveshjes (lexojini me kujdes) dhe në faqen konfirmuese shihni me kujdes të dhënat dhe klikoni VAZHDO për të përfunduar veprimin

**Shënim:** Autorizimi hyn në fuqi në muajin pasardhës.

![](_page_26_Picture_0.jpeg)

Për të **modifikuar** një autorizim do të ndiqni hapat:

- Zgjidhni autorizimin që doni të modifikoni. Modifikimet që mund të kryhen janë:
	- o Llogaria nga ku doni të kryhet pagesa
	- o Kohëzgjatjen e autorizimit
	- o Tipin e pagesës
	- o Datën e pagesës
- Pas modifikimeve të kryera klikoni VAZHDO, në faqen konfirmuese shihni me kujdes të dhënat dhe klikoni VAZHDO për të përfunduar veprimin

Për të **mbyllur** një autorizim do të ndiqni hapat:

- Zgjidhni autorizimin që doni të mbyllni
- Klikoni VAZHDO dhe në faqen konfirmuese shihni me kujdes të dhënat dhe klikoni VAZHDO për të përfunduar veprimin

#### <span id="page-26-0"></span>*10.7.3 Faturat me autorizime*

Këtu do të shihni listën e faturave për pagesën e të cilave keni një autorizim aktiv si dhe detajet e saj:

- o Institucionin dhe Emrin e Abonentit
- o Numrin e Abonentit dhe Numrin e Faturës
- o Shumën e Faturës dhe Datën e faturës
- o Statusin e Faturës (e paguar ose jo, nëpërmjet Degës Internet ose BKT Smart)

Nëse Tipi i pagesës është manual, ju mund të kryeni pagesën e faturës së zgjedhur duke:

- Zgjedhur llogarinë nga e cila do të merret pagesa e shumës, klikoni VAZHDO
- Zgjidhni në faqen konfirmuese nëse doni ose jo që kjo pagesë t'ju dërgohet në postën tuaj elektronike dhe më pas klikoni VAZHDO për të përfunduar veprimin

#### <span id="page-26-1"></span>*10.8 Pagesat e Kryera*

Këtu ju mund të merrni informacion mbi çdo faturë të paguar nëpërmjet Degës Internet ose BKT Smart, sipas periudhës të zgjedhur nga ju me detajet përkatese:

- o Numrin e referencës dhe Shumën e faturës
- o Institucionin lëshues së faturës dhe Datën e pagesës
- o Operatorin dhe Numrin e faturës
- o Datën e lëshimit të faturës dhe Numrin e abonentit
- o Detajet e pagesës nga ku ju mund të dërgoni informacionin në adresën tuaj elektronike ose ta shkarkoni/printoni atë

# <span id="page-26-2"></span>**11 e-ALBANIA**

Nëse klikoni tek Menu **e-Albania** do ju shfaqen 2 nënmenu:

- 1. Pagesë e re
- 2. Faturat e paguara

#### <span id="page-26-3"></span>*11.1 Pagesë e re*

Këtu ju mund të paguani të gjitha urdhër pagesat që keni gjeneruar nga profili juaj në platformën eAlbania duke kërkuar me numrin personal të kartës së identitetit ose me numrin e faturës dhe numrin e kontratës

*Në platformën eAlbania*, pasi të keni hyrë në paltformën eAlbania:

- Zgjidhni Pagesa Online, ku do t'ju shfaqet lista e shërbimeve që mund të paguhen online
- Zgjidhni shërbimin që doni të paguani dhe Plotësoni të dhënat e kërkuara
- Zgjidhni tipin e pagesës "Pagesë Online"

![](_page_27_Picture_0.jpeg)

- Verifikoni me kujdes të dhënat e plotësuara dhe për të vazhduar me hapin e rradhës Klikoni VIJO
- Zgjidhni E-banking dhe ikonën e BKT Smart nga list
- Më pas do t'ju shfaqen detajet e Bankës (Emri, adresa, nr i telefonit dhe kodi SWIFT i bankës), Klikoni "Gjenero urdhërpagesën"
- Konfirmoni nëse doni të vazhdoni pagesën me BKT duke klikuar PO
- Detajet e urdhërpagesës do t'ju shfaqen në ekran,
- Klikoni PRINTO nëse doni t'ju gjenerohet urdhërpagesa në format PDF

*Në Degën Internet,* Pasi të hyni në Degën Internet dhe Klikoni e-Albania:

- Vendosni nr. personal të kartës së identitetit ose nr. e faturës dhe Klikoni VAZHDO
- Zgjidhni një nga urdhër pagesat e gjeneruara nga platforma e e-Albania-s, nga lista e pagesave që do t'ju shfaqet
- Zgjidhni llogarinë dhe Klikoni VAZHDO
- Konfirmoni të dhënat e pagesës nëse janë të sakta duke klikuar KONFIRMO

**Shënim:** Klientët individ përveç detyrimit të tyre mund të paguajnë edhe detyrime të klientëve të tjerë individ apo biznes.

#### <span id="page-27-0"></span>*11.2 Faturat e paguara*

Këtu ju mund të merrni informacion mbi çdo faturë të paguar nëpërmjet Degës Internet ose BKT Smart me detajet përkatese:

- o Numrin e referencës dhe Numri i faturës
- o Shuma e faturës dhe emri i shërbimit
- o Statusi i pagesës dhe Data e pagesës
- o Detajet e pagesës nga ku ju mund të dërgoni informacionin në adresën tuaj elektronike ose ta shkarkoni/printoni atë

# <span id="page-27-1"></span>**12 KREDITË**

<span id="page-27-2"></span>Nëse klikoni tek Menu **Kreditë** do ju shfaqet 1 nënmenu:

#### *12.1 Kreditë e mia*

Këtu ju mund të shihni informacionin si mëposhtë:

- o Listën e Kredive aktive dhe të likujduara në BKT dhe Numrin e kontratës së kredisë
- o Datën e fillimit të kontratës së kredisë dhe Datën e mbylljes së kontratës së kredisë
- o Shumën dhe monedhën e kredisë
- o Shumën e pakthyer të kredisë dhe Statusin e kredisë

# <span id="page-27-3"></span>**13 TREGU VENDAS**

Nëse klikoni tek Menu **Tregu Vendas** do ju shfaqen 3 nënmenu:

- 1. Këmbimi valutor
- 2. Kursi këmbimit
- 3. Bonot e mia të thesarit

#### <span id="page-27-4"></span>*13.1 Këmbimi valutor*

Këtu ju mund të kryeni këmbimin valutor në monedhat e ofruara nga BKT. Për të kryer këmbimin e dëshiruar ju duhet të keni një llogari në monedhën që doni të kryeni këmbimin.

![](_page_28_Picture_0.jpeg)

Sipas zgjedhjes, shumat e konvertuara automatikisht kalojnë në gjendje në llogaritë e zgjedhura. Këtu ju mund të kryeni:

- **Blerje Valute** (nga llogaria juaj në Lek shuma e konvertuar kalon gjendje në llogarinë e monedhës së huaj të zgjedhur)
- **Shitje Valute** (nga llogaria juaj në monedhë të huaj, shuma e konvertuar kalon gjendje në llogarinë tuaj në Lek)
- **Këmbim Valutash** (nga llogaria në monedhë të huaj, shuma e konvertuar në një monedhë tjetër të huaj do të kalojë gjendje në llogarinë e monedhës të fundit të zgjedhur).

![](_page_28_Figure_5.jpeg)

#### <span id="page-28-0"></span>*13.2 Kursi këmbimit*

<span id="page-28-1"></span>Këtu mund të shihni kursin e këmbimit mbi monedhat e listuara.

#### *13.3 Bonot e mia të thesarit*

Këtu do të shihni listën e kontratave tuaja të Bonove të Thesarit në BKT dhe do ju shfaqet informacioni mbi:

- o Numrin e kontratës dhe Datën e fillimit
- o Datën e maturimit dhe Shumën
- o Normën e Interesit dhe Statusi i kontratës si dhe Interesin përkatës

# <span id="page-28-2"></span>**14 FOND PENSIONI**

Çdo individ në moshë pune ka të drejtë të hapi një fond privat pensioni për veten e tij, duke kontribuar në të shuma të caktuara (sipas dëshirës, minimumi 1.000 lekë) në mënyrë manuale ose automatike (psh çdo muaj). Kjo është një formë shumë e mirë investimi ku përveç pensionit shtetëror përfitohet një pension privat shtesë që i shtohen të ardhurave në moshën e daljes në pension që në rastin e pensionit privat mund të tërhiqen 5 vite para moshës së daljes në pension nga shteti. Nëse klikoni Fond Pensioni do ju shfaqen menutë:

- 1. Fondet e mia të pensionit
- 2. Hap një Fond Pensioni
- 3. Shto Fonde

#### <span id="page-28-3"></span>*14.1 Fondet e mia të Pensionit*

Nëse Klikoni mbi një nga fondete tuaja të pensionit, do ju shfaqen detajet si në vijim:

- Tipin e kontratës dhe Shoqërinë Administruese të fondit
	- Vlera e fondit dhe Plani i pensionit

![](_page_29_Picture_0.jpeg)

- Tipi i pagesës dhe Numri i Kontratës
- Data e hapjes së fondit dhe Përshkrimi i vendosur në momentin e hapjes së tij
- Kuota personale dhe kuota profesionale
- Çmimi i kuotës dhe Totali i investimit

Këtu do të mund të Modifikoni detajet e pagesës apo të Mbyllni pagesën automatike duke ndjekur hapat më poshtë:

- 1. **Modifikoni detajet e pagesës**, duke ndjekur hapat si në vijim:
	- Zgjidhni llogarinë nga e cila do të merret pagesa e shumës
	- Plotësoni shumën e pagesës dhe Klikoni VAZHDO
	- Përcaktoni frekuencën e pagesës (1 muaj ose 3 muaj)
	- Përcaktoni datën e pagesës dhe Datën e përfundimit të autorizimit (nëse pagesa periodike do të jete e limituar) dhe Klikoni VAZHDO
	- Përcaktoni periudhën e autorizimit (me limit ose pa limit).
	- Përcaktoni datën e përfundimit të autorizimit (nëse keni zgjedhur autorizim të limituar)
	- Përcaktoni mënyrën e pagesës (automatike/manuale), frekuencën e pagesës (1 muaj ose 3 muaj) dhe datën e pagesës.
	- Zgjidhni nëse doni ose jo të njoftoheni me email për pagesën
	- Klikoni MODIFIKO dhe shihni me kujdes të dhënat e pagesës në faqen konfirmuese, ku mund të zgjidhni:
		- Nëse detajet e pagesës t'i dërgoni në postën tuaj elektronike dhe Klikoni VAZHDO nëse dëshironi të ruani ndryshimet
- 2. ose Klikoni Mbyll pagesën **për të Mbyllur autorizimin**

# <span id="page-29-0"></span>*14.2 Hap një fond pensioni*

Ju mund të hapni një fond pensioni duke:

- Zgjidhni nga lista Shoqërinë Administruese të Fondeve të Pensionit, Klikoni shigjetën për të listuar planet e pensioneve sipas Shoqërisë përkatëse dhe "Më shumë" për të marrë një informacion më të detajuar mbi planin e fondit të pensionit,
- Zgjidhni planin dhe Klikoni VAZHDO
- Verifikoni të dhënat të cilat plotësohen automatikisht
- Vendosni një përshkrim për fondin që do të hapni
- Lexoni dhe Pranoni Termat dhe Kushtet e shërbimit dhe Klikoni VAZHDO
- Zgjidhni mënyrën e pagesës unike (e njëhershme) ose periodike
- Zgjidhni llogarinë nga e cila do të merret pagesa e shumës
- Përcaktoni shumën e pagesës (minimumi 1.000 lekë)
- Nëse keni zgjedhur pagesë periodike përcaktoni:
- frekuencën e pagesës (1 muaj ose 3 muaj)
	- datën e pagesës dhe datën e përfundimit të autorizimit (nëse pagesa periodike do të jete e limituar)
- Lexoni dhe Pranoni kontratën e pensionit dhe Klikoni VAZHDO,
- Shihni me kujdes detajet në faqen konfirmuese dhe më pas Klikoni KONFIRMO për të përfunduar aplikimin

Pas përfundimit të hapave me lartë Shoqëria Administruese e fondit do vihet në kontakt me ju brenda 48 orëve për të nënshkruar kontratën fizike

#### <span id="page-29-1"></span>*14.3 Shto Fonde*

Këtu do të mund të shtoni fonde manualisht në planin tuaj të pensionit:

- Zgjidhni detajet e fondit (me numër kontrate ose me numrin personal të kartë së identitetit) dhe Përcaktoni shumën që doni të shtoni
- Zgjidhni llogarinë nga e cila do të merren këto fonde dhe Klikoni VAZHDO,
- Shihni me kujdes të dhënat e pagesës në faqen konfirmuese dhe Klikoni KONFIRMO

![](_page_30_Picture_0.jpeg)

# <span id="page-30-0"></span>**15 DEGËT DHE ATM**

Këtu do të mund të shihni Listën e Degëve dhe ATM-ve të BKT adresat përkatëse si dhe vendodhjen e tyre në hartë. Këtu mund të kërkoni të merrni Rradhën ose të rezervoni një Takim me degën. Për të rezervuar rradhën ose një takim me një degë të BKT ndiqni hapat si më poshtë:

- Klikoni menunë Lista e Degë dhe ATM dhe Zgjidhni opsionin Qmatic
	- Zgjidhni nga lista që do të shfaqet degën ku doni të paraqiteni
		- o Klikoni "Merr Biletë" për të rezervuar rradhën për shërbimin e Kredisë, Arkës ose me Shërbimin e Klientit në degë dhe zgjidhni nga lista veprimin që doni të kryeni
		- o Klikoni "Rezervo Takim" dhe zgjidhni shërbimin e Kredisë, ose me Shërbimin e Klientit në degë
		- o Zgjidhni datën dhe orën e takimit dhe klikoni përsëri "Rezervo Takim".

Tek menu Bileta dhe Takime do ju shfaqet lista e Biletave dhe Takimeve të rezervuara me statuset përkatëse.

# <span id="page-30-1"></span>**16 PERSONALIZIME**

![](_page_30_Figure_10.jpeg)

#### <span id="page-30-2"></span>*16.1 Personalizime*

Në këtë nënmenu ju do të shihni 4 nënmenu të tjera:

- Ndryshim Fjalëkalimi
- Pulla Dixhitale
- Limitet e veprimeve
- Kufizim Llogarie
- <span id="page-30-3"></span>*16.1.1 Ndryshim Fjalëkalimi*

Këtu mund të ndryshoni fjalëkalimin tuaj për hyrjen në Degën Internet (ndryshimi mund të kryhet nëse mbani mend fjalëkalimin aktual), sipas kritereve të mëposhtme:

- Fjalëkalimi duhet të përmbajë karaktere alfanumerike (shkronja dhe numra);
- Fjalëkalimi duhet të ketë të paktën një shkronjë KAPITALE dhe një shkronjë të vogël
- Fialëkalimi duhet të jetë nga 8 deri në 16 karaktere;

![](_page_31_Picture_0.jpeg)

- Fjalëkalimi nuk duhet të jetë i njëjtë me datëlindjen tuaj (DD/MM/VVVV);
- Fjalëkalimi nuk duhet të përmbajë numra të njëjtë ose të vazhdueshëm (psh. 111111, 123456).

#### <span id="page-31-0"></span>*16.1.2 Limitet e veprimeve*

Këtu mund të ndryshoni limitet mbi veprimet bankare që doni të kryeni nëpërmjet Degës Internet ose BKT Smart. Në kutitë përkatëse do të shfaqet limiti maksimal për transaksion dhe ditor, ky limit mund të ulet ose rritet (nëse është ulur më parë nga klienti), por nuk mund të tejkalohet.

#### <span id="page-31-1"></span>*16.1.3 Pulla Dixhitale*

Këtu mund të ndryshoni pullën dixhitale e cila do ju shfaqet sa herë që të hyni në Degën Internet ose ne BKT Smart.

#### <span id="page-31-2"></span>*16.1.4 Kufizim Llogarie*

Këtu mund të zgjidhni llogaritë që nuk doni të kryeni veprime nëpërmjet Degës Internet ose BKT Smart.

#### <span id="page-31-3"></span>*16.2 Informacione*

Në këtë nënmenu ju do të shihni 4 nënmenu të tjera:

- Deklarimi të Ardhurave
- Njoftime të zgjuara
- Informacion Kontakti
- Informacion Personal

#### <span id="page-31-4"></span>*16.2.1 Deklarimi të Ardhurave*

<span id="page-31-5"></span>Këtu do të shfaqen përfitimet që keni marrë nga interesat e produkteve në BKT.

### *16.2.2 Njoftime të zgjuara*

Këtu mund të shihni listën e njoftimeve të dërguara në telefonin tuaj celular ku keni hyrë për herë të fundit në BKT Smart, gjithashtu mund të zgjidhni nga lista e veprimeve të kartave dhe llogarive tuaja, veprimet për të cilat doni të merrni njoftimin, si meposhte:

![](_page_31_Figure_19.jpeg)

Faqe Nr.: 32/34

![](_page_32_Picture_0.jpeg)

![](_page_32_Picture_109.jpeg)

# <span id="page-32-0"></span>*16.2.3 Informacion Kontakti*

<span id="page-32-1"></span>Këtu mund të ndryshoni adresën e postës suaj elektronike

#### *16.2.4 Informacion Personal*

Këtu mund të ndryshoni adresën tuaj të banimit që doni të keni si kontakt për bankën (adresa e banimit duhet të ketë vetë shkronja dhe numra, *nuk* duhet të ketë karaktere speciale)

# <span id="page-32-2"></span>**17 KONTAKT**

Këtu mund të shkruani një:

- Pyetje,
- Ankesë apo
- Mesazh

mbi një çështje të caktuar që mund të keni me BKT. Ju do të kontaktoheni nëpërmjet numrit të telefonit ose postës elektronike (email) që keni të regjistruar në sistemin e BKT.

![](_page_33_Picture_0.jpeg)

# <span id="page-33-0"></span>**18 DALJE**

![](_page_33_Figure_2.jpeg)

# <span id="page-33-1"></span>**19 PROCESI I MBYLLJES SË DEGËS INTERNET**

Në rast se nuk dëshironi të përdorni më Degën Internet duhet të kontaktoni me shërbimin e Klientit ose me degën tuaj, për të bllokuar përdorimin për këtë kanal.

# <span id="page-33-2"></span>**20 PROCESI I RIAKTIVIZIMIT TË PËRDORIMIT TË DEGËS INTERNET**

Në rast se është kryer më parë kërkesa për bllokim të përdorimit të Degës Internet dhe dëshironi ta përdorni përsëri këtë shërbim, duhet të ndiqni hapat e mëposhtëm, për ta riaktivizuar:

- 1. Duhet të kontaktoni me shërbimin e Klienit ose me degën tuaj, për të riaktivizuar përdorimin për këtë kanal
- 2. Pas riaktivizimit të përdorimit të këtij kanali, duhet të hyni në shërbimin e Degës Internet, për të kaluar hapat e verifikimit

Për më shumë informacion dhe për çdo paqartësi që mund të keni, ju lutemi mos hezitoni të kontaktoni në numrin e telefonit të shërbimit të Klientit +35542266288, shërbim ky 24 orë në 7 ditë.